## **Luvat ja valvonta -palveluun liittyminen kuntien ja virastojen näkökulmasta**

*Kristian Nokelainen, Consultor Finland Oy*

## **Kuinka liityt Luvat ja valvonta –palveluun**

Viranomaiset, joilla ei ole Virtu-tunnistautumista käytössään (Suomi.fi tunnistautuminen)

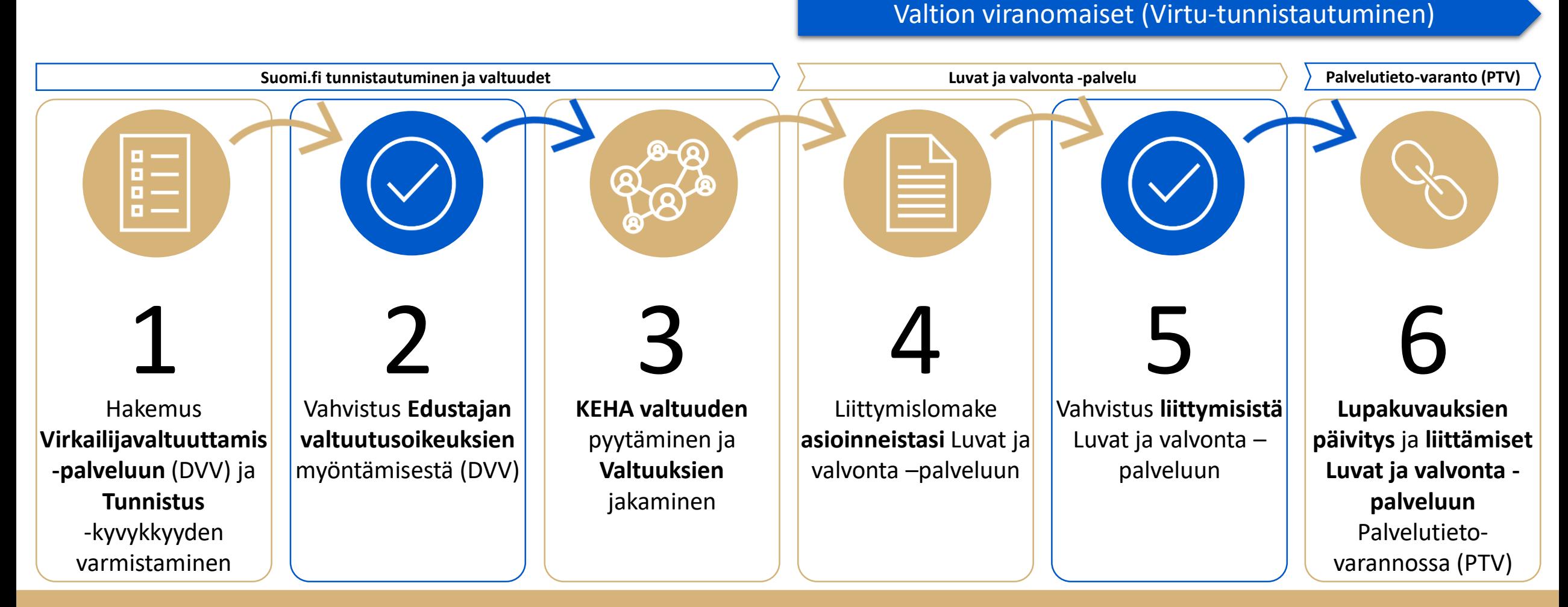

#### Täytä hakemus **Virkailijavaltuuttamispalvelussa** (DVV)

- Miksi: Viranomaiset, joilla ei ole käytössään Virtu-tunnistusta, käyttävät Luvat ja valvonta palvelua Suomi.fi-tunnistus- ja valtuuspalveluiden kautta (mm. kunnat, pelastuslaitokset, sairaanhoitopiirit)
- Yhteisöjen Suomi.fi-valtuuksien hallinnointiin tarvitaan **Edustajan valtuutusoikeus**
- Hae valtuutusoikeutta niille henkilöille, jotka hoitavat **valtuuksien** hallinnointia organisaatiossasi
	- Valtuutusoikeutta haetaan Digi- ja väestötietoviraston virkailijavaltuuttamispalvelun kautta <https://dvv.fi/virkailijavaltuuttamispalvelu>
	- Valtuusasia, jolle haetaan edustajan valtuutusoikeutta, on nimeltään: "**Lupa- ja valvonta-kokonaisuuksien viranomaiskäsittely**"

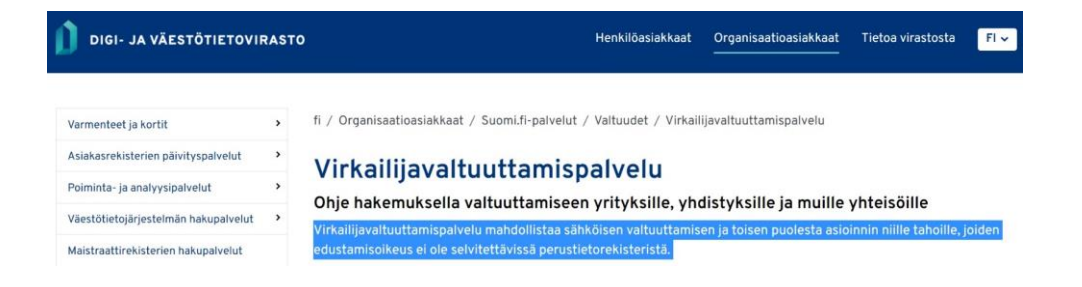

#### Haettava valtuusasia Suomi.fi-palvelussa

́

Lupa- ja valvonta-kokonaisuuksien viranomaiskäsittely VIRANOMAISASIOINT

Tällä valtuudella valtuutettu voi valtuuttajan puolesta

- · katsella ja käsitellä asiakkaan lupa- ja valvontakokonaisuuden hakemuksia, ilmoituksia ja valvontaan liittyviä tehtäviä
- · antaa lupiin ja valvontaan liittyvää neuvontaa.

Valtuusasian asiointikanavat eivät vielä näy Suomi.fissä

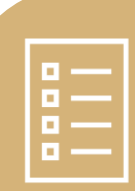

Suomi.fi-tunnistusta käyttävät: Varmista, että organisaatiosi kaikilla asiointikäsittelyä Luvat ja valvonta –palvelussa hoitavilla henkilöillä on mahdollisuus tunnistautua palveluun

- Suomi.fi-tunnistus toimii seuraavilla Suomessa laajasti käytössä olevilla välineillä:
	- pankkitunnukset
	- mobiilivarmenne
	- poliisin myöntämä henkilökortti
	- Digi- ja väestötietoviraston myöntämä toimikortti
- Lisätietoja Digi- ja väestötietoviraston sivuilta: <https://dvv.fi/tunnistus>

#### Vahvistus **Valtuutusoikeuksien** myöntämisestä (DVV)

- Hakemuksen käsittelee virkailijavaltuuttamispalvelun virkailija
- Saat tiedon, kun valtuus on rekisteröity

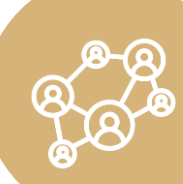

#### Pyydä Valtuus KEHA-keskukselta

- Organisaatiosi valtuutusoikeudellisen henkilön tulee pyytää valtuutta KEHA-keskukselta
	- Valtuus tarvitaan, jotta suomi.fi tunnistautumista käyttävä viranomainen voí ásioida Luvat ja valvonta –palvelússa
	- 1. Kirjaudutaan Suomi.fi-palveluun ja valitaan Valtuuspaľveluista "Yrityksen valtuudet"
		- Kunta on tässä tapauksessa "muu yhteisö" ja haetaan samasta kohdasta kuin yritys
	- 2. Valitaan se organisaatio, jonka puolesta valtuutta pyydetään KEHA-keskukṡelta
	- 3. Valtuuttaja on "**Elinkeino-, liikenne- ja ympäristökeskusten sekä työ- ja elinkeinotoimistojen kehittämis- ja hallintokeskus**" (Y-tunnus: 2296962-1)
	- 4. Valtuusasia, jolle valtuutta haetaan on "**Lupa- ja valvontakokonaisuuksien viranomaiskäsittely**"
	- 5. Valtuusasian voimassaolon suositus on ainakin 5 vuotta (jonka jälkeen se on uusittava)
	- 6. Tarkistetaan valtuuspyynnön sisältö ja valitaan "Vahvista valtuuspyyntö"

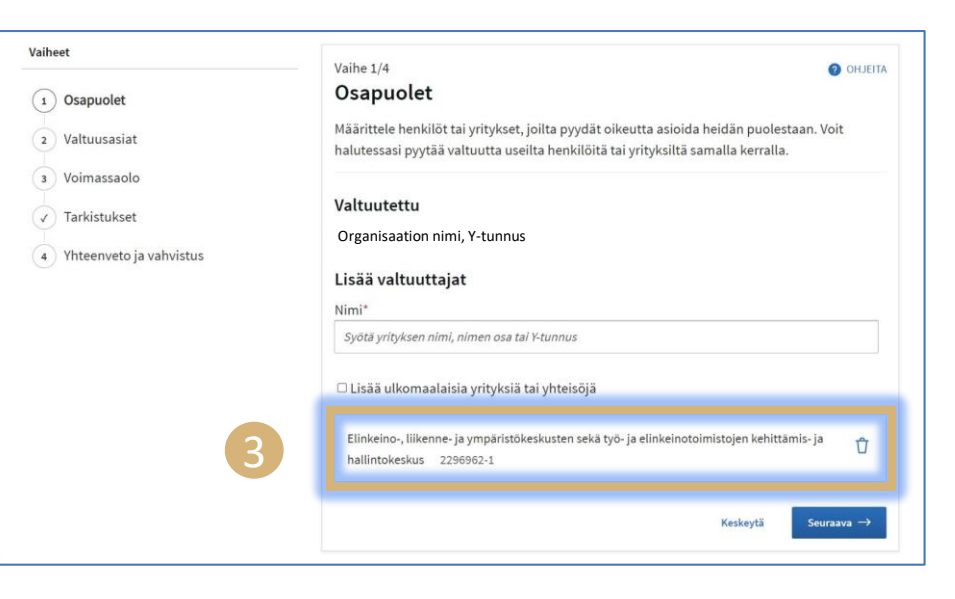

́

Lupa- ja valvonta-kokonaisuuksien viranomaiskäsittely **VIRANOMAISASIOINTI** 

Tällä valtuudella valtuutettu voi valtuuttajan puolesta

- · katsella ja käsitellä asiakkaan lupa- ja valvontakokonaisuuden hakemuksia, ilmoituksia ja valvontaan liittyviä tehtäviä
- · antaa lupiin ja valvontaan liittyvää neuvontaa.

4

Valtuusasian asiointikanavat eivät vielä näy Suomi.fissä.

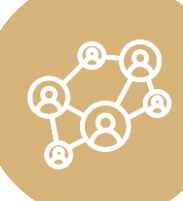

- Viranomaiset, jotka kirjautuvat Luvat ja valvonta –palveluun Suomi.fitunnistusta käyttäen, tarvitsevat **valtuudet** asiointien hoitamiseen Luvat ja valvonta -palvelussa
	- Anna tai pyydä valtuus <u>[täältä](https://www.suomi.fi/valtuudet/valtuusasiat/lupa-ja-valvonta-kokonaisuuksien-viranomaiskasittely/6f63c9bda527b1c916153f6e7fc4add4)</u>
	- Valtuuksia hoitavat organisaatiosi valtuutusoikeudelliset henkilöt

Etusivu > Valtuudet > Valtuusasiat > Lupa- ja valvonta-kokonaisuuksien viranomaiskäsittely

#### Lupa- ja valvonta-kokonaisuuksien viranomaiskäsittely

VALTUUSASIA · YRITYS · VIRANOMAISASIOINTI

Tällä valtuudella valtuutettu voi valtuuttajan puolesta

- katsella ja käsitellä asiakkaan lupa- ja valvontakokonaisuuden hakemuksia, ilmoituksia ja valvontaan liittyviä tehtäviä
- · antaa lupiin ja valvontaan liittyvää neuvontaa.

Valtuusasian asiointikanavat eivät vielä näy Suomi.fissä.

#### Anna tai pyydä valtuus

Kun tunnistaudut, voit valtuuttaa toisen asioimaan omasta tai yrityksesi puolesta. Voit myös pyytää valtuutta.

 $\overline{2}$  Tunnistaudu

#### **Liittymisen tehtävät Luvat ja valvonta –palveluun**

Uusiutuvan energian hankkeisiin liittyvät kuntien asioinnit liitetään Luvat ja valvonta –palveluun seuraavasti:

- 1. Tietojen kokoaminen
	- Asioinnit, jotka liittyvät organisaation uusiutuvan energian hankkeisiin
	- Miten yksittäistä asiointia käsitellään tällä hetkellä
		- Asiointipalvelussa (asianhallintajärjestelmä)
		- Manuaalisesti esim. paperilla tai sähköpostilla
	- Tarkempi esittely tarvittavista tiedoista kalvolla 27
- 2. Valitaan liittymisvaihtoehdoista omaan toimintaan sopiva vaihtoehto
	- Liittymistavat  $\rightarrow$  kts. seuraava sivu
	- Jokainen asiointi liitetään erikseen, jolloin jokaiselle asioinnille voidaan valita liittymistapa erikseen
- 3. Täytetään liittymislomake ja palautetaan se
	- 30.6.2021 käyttöönotossa kaikki lain edellyttämät asioinnit ovat tuettuna Luvat ja valvonta –palvelussa ja liittymislomakkeella

#### **Liittymisvaihtoehdot**

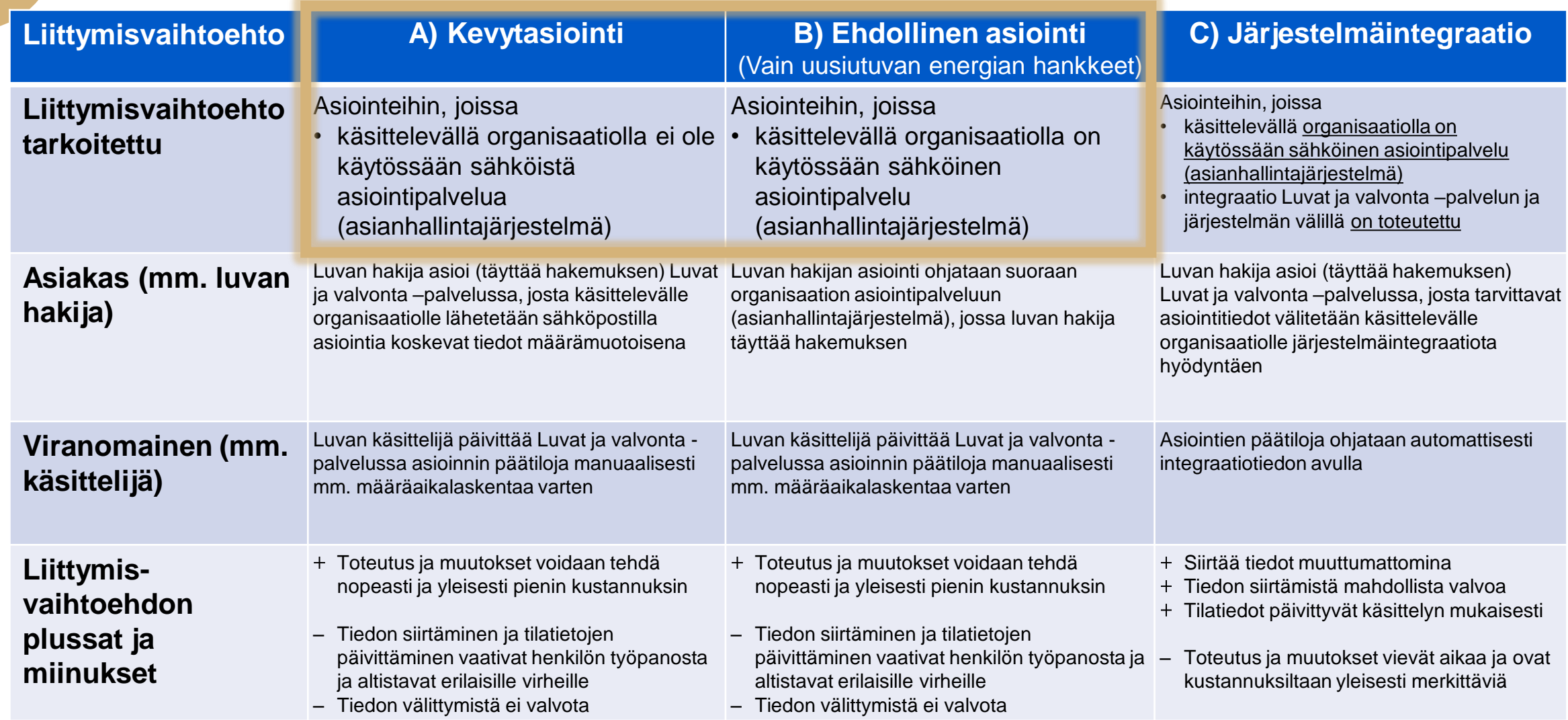

#### **Tarvittavat tiedot**

#### Tarvitset seuraavat tiedot, joilla liität organisaatiosi uusiutuvan energian hankkeiden asioinnit Luvat ja valvonta -palveluun

#### **Hakevan organisaation tiedot**

- Liittyvän organisaation **nimi, Y-tunnus ja PTV-organisaatiotunniste** 
	- Liitettävästä asioinnista vastaava organisaatio toteuttaa liittymisen
	- esim. jos kuntayhtymä, niin liittymisen tekee asiointipalvelusta vastaava kunta
- **Yhteyshenkilön nimi, sähköposti, puhelinnumero** ja tarvittaessa lisätietoja liittymiseen liittyen

#### **Asiointikohtaiset tiedot**

- Käyttöönotettava asiointi (esim. maankäyttölupa)
- Alue, jossa asiointi otetaan käyttöön
- Sähköpostiosoite asiointia koskevia Luvat ja Valvonta –palvelun heräteviestejä varten
- Jos organisaatiolla on käytössään sähköinen asiointipalvelu (mutta ei järjestelmäintegraatiota), tarvitaan kyseisen asioinnin aloitus URL-osoite ja PTV verkkoasioinnin tunniste.
	- Tällöin asiointi liitetään "**ehdollisena asiointina**" Luvat ja valvonta palveluun ja rajataan koskemaan vain uusiutuvan energian hankkeita
	- Rajaus estää luvanhakijoita käyttämästä Luvat ja valvonta palvelua muissa tapauksissa – esim. rakennuslupa, joka ei liity uusiutuvan energian hankkeisiin

### **Liittymisohje ja -lomake kunnille Liittymisohje ja -lomake kunnille**

Liittymisen sujuvoittamiseksi kunnille on julkaistu

- [Yksityiskohtainen](https://tem.fi/documents/1410877/7147282/Kuntaliittyminen_RED2_20210528.pptx/fc0f4152-e161-cca3-583b-24220ec4c42d?t=1622195210530) **ohje** liittymiseen
- [Liittymislomake](https://tem.fi/documents/1410877/7147282/LV_liittymislomake_kunnat_REDII.xlsx/d283ed80-ebd7-3386-0118-3c3c8f090db2?t=1623660491097)
	- Palauta täytetty lomake 24.6. mennessä **[tähän osoitteeseen](mailto:kehaelyte.asiakastuki@valtori.fi?subject=Liittyminen%20Luvat%20ja%20valvonta%20-palveluun%20(kunnan%20nimi)%20KEHA)**  $\rightarrow$  näin varmistat liittymisen Luvat ja valvonta -palveluun 30.6. mennessä
- Em. materiaalit kattavat uusiutuvan energian hankkeiden (RED II) kuntien asioinnit
- Svensk anvisning om kommunens anslutning finns [här](https://tem.fi/documents/1410877/7147282/Anvisning+om+kommunens+anslutning+till+tj%C3%A4nsten+f%C3%B6r+tillsyn+och+tillst%C3%A5nd+i+samband+med+projekten+f%C3%B6r+f%C3%B6rnybar+energi+%28RED2%29.pptx/97df1b02-d99a-c157-040b-abef1ba5bdc9?t=1622809610415)
- Du kan be om anslutningsblanketten på svensk här: [luvatjavalvonta@tem.fi](mailto:luvatjavalvonta@tem.fi)

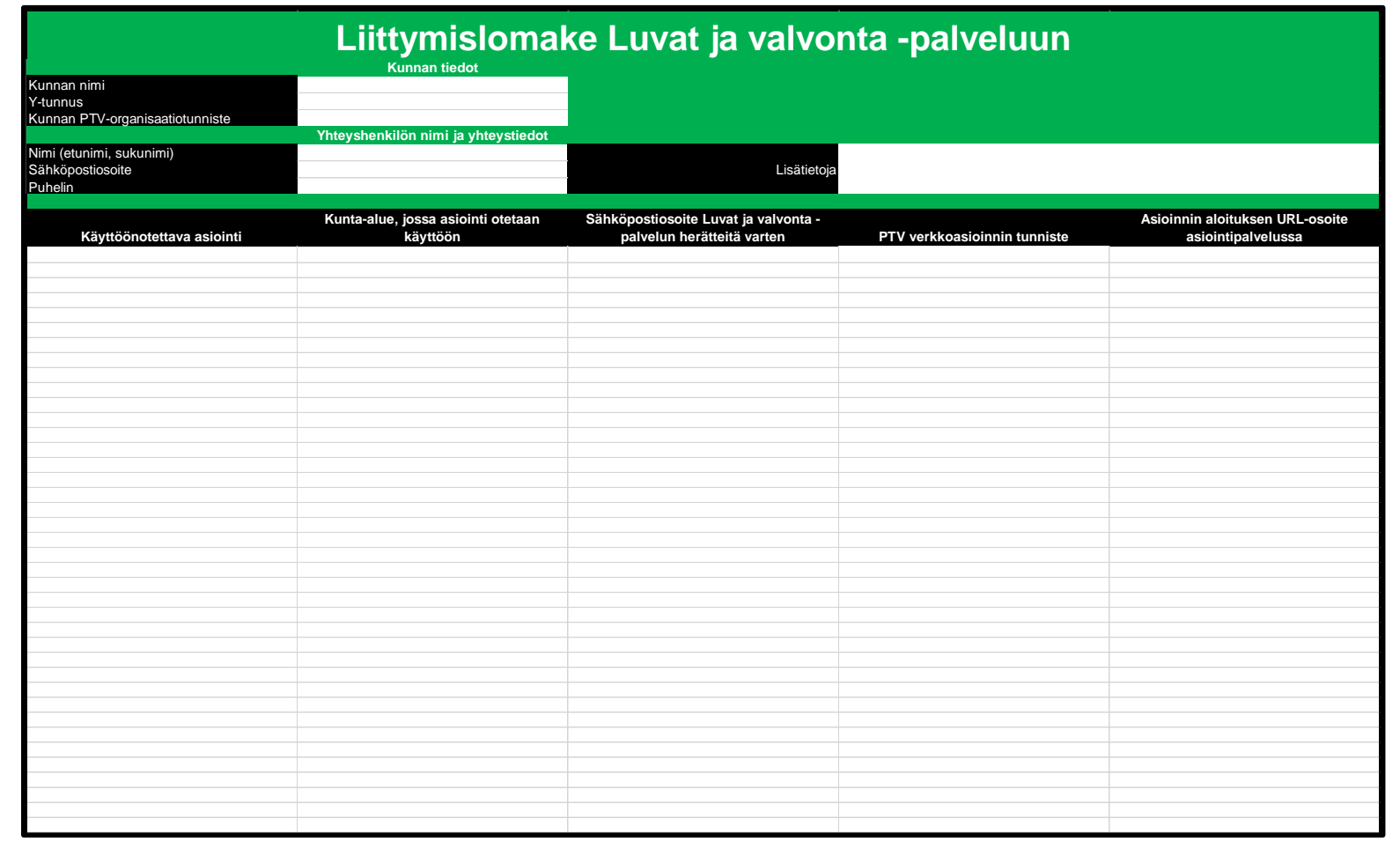

#### Mistä löydän **Palvelutietovarannon tunnistetiedot?**

- Ole yhteydessä oman organisaation PTV-pääkäyttäjään tai vaihtoehtoisesti PTV:n tukeen: [ptv-tuki@dvv.fi](mailto:ptv-tuki@dvv.fi)
	- Organisaation ja verkkoasioinnin PTV-tunnistetieto
- [Käyttöohje](https://palveluhallinta.suomi.fi/storage/cms.files/0hXg58slVCJn9E1B.pdf): Katso ohjeen sivu 119

#### **Organisaation PTV-tunniste:** PTV ->

Hae kyseinen organisaatio -> Avaa kuvaus -> näytä lisätiedot -> valitse tunnistetiedot:

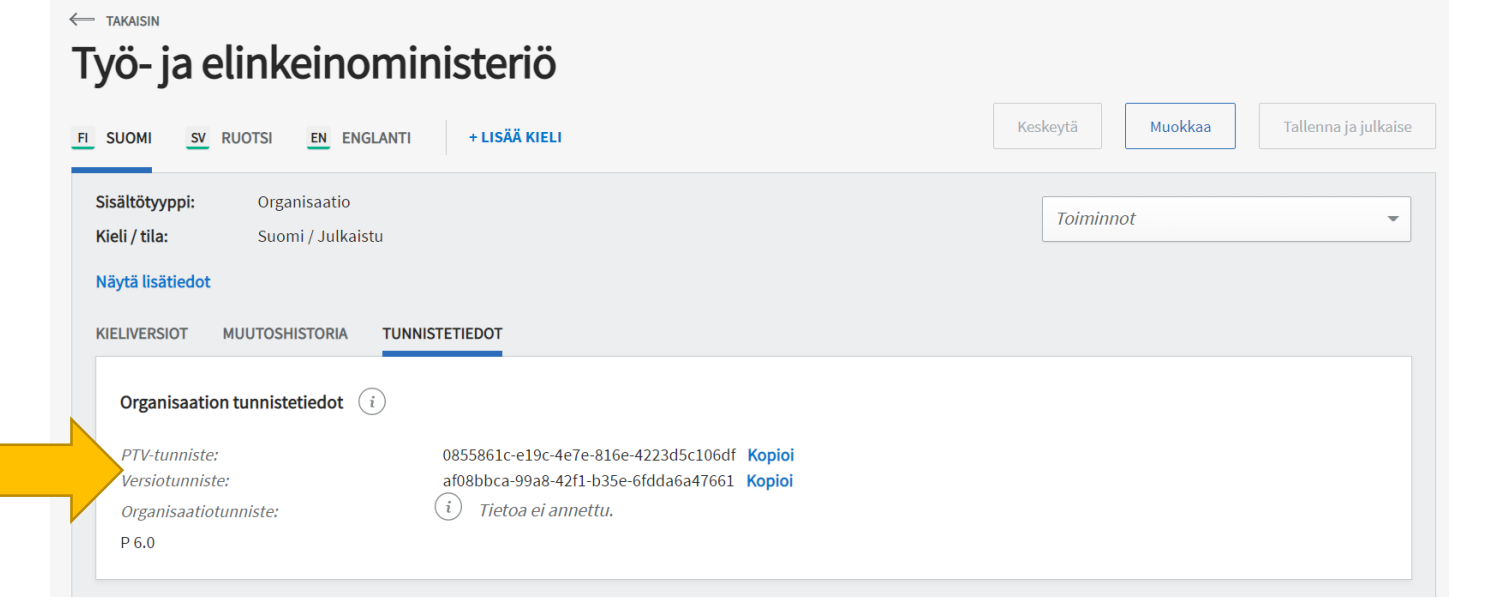

#### **Vahvistus liittymisestä** Luvat ja valvonta -palveluun

Yhteystiedot tulee täyttää huolella

- Kun organisaation asioinnit on liitetty Luvat ja valvonta-palveluun, ilmoitetaan tästä yhteyshenkilölle (lomakkeeseen merkitty) sähköpostilla
- Jos lomakkeen tiedoissa on puutteita (mm. ristiriitaisia tietoja), otamme yhteyshenkilöön yhteyttä
- Vahvistuksen saatuasi voit tehdä lupakuvauksien päivitykset ja liittämiset Luvat ja valvonta palveluun Palvelutietovarannossa  $\rightarrow$  kts. Seuraava sivu

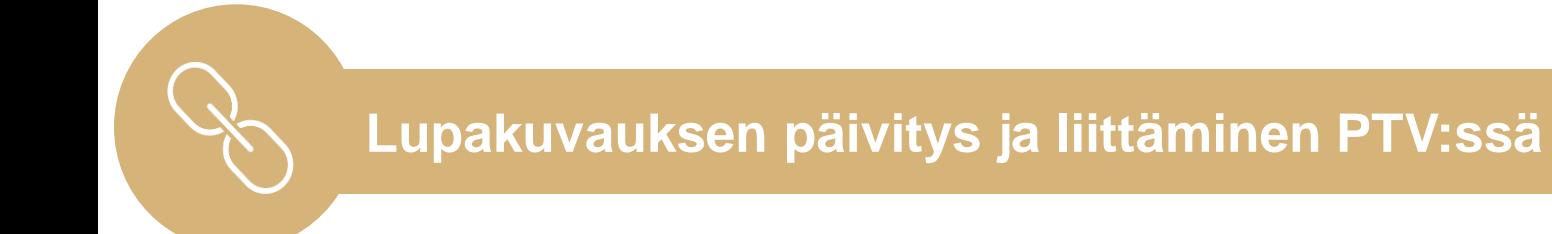

• Osa seuraavaa esitystä, jossa tarvittavat toimenpiteet käydään yksityiskohtaisesti läpi

## **Kiitos osallistumisesta**

# **YHDESSÄ YKKÖSIKSI!**

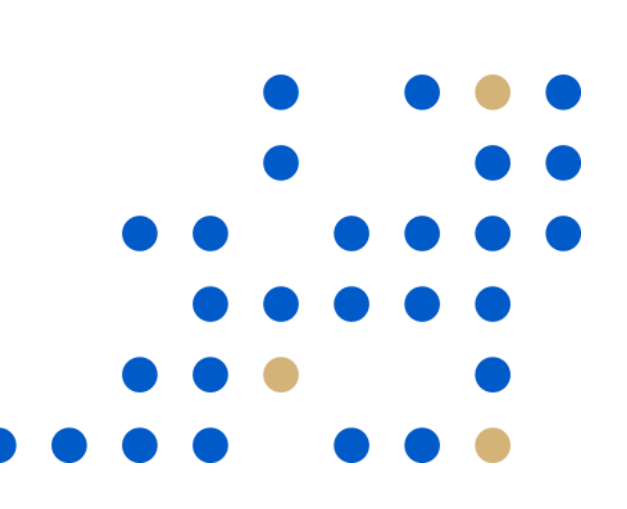